## **Potrjevanje spletnih nakupov z #withKEY**

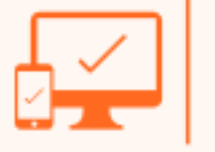

**Na spletni strani ponudnika se vam bo pri plačilu spletnega nakupa odprlo okno za avtorizacijo spletnega plačila, kjer izberete možnost #withKEY.** 

**Potrditev plačila se lahko izvede prek potisnega obvestila ali s skeniranjem QR kode.**

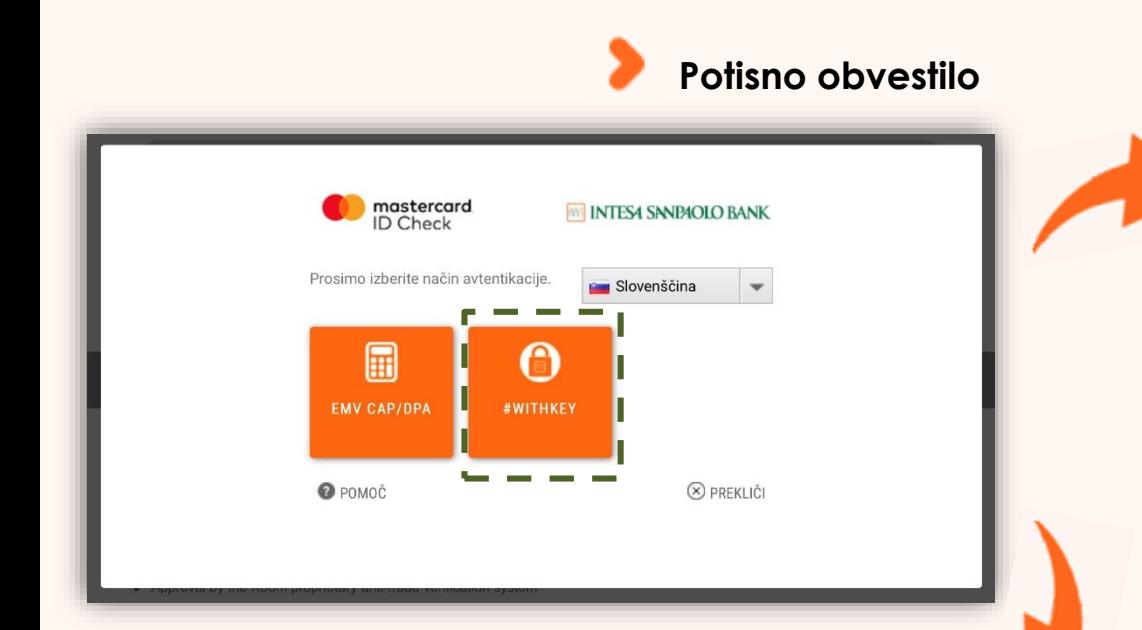

**Skeniranje QR kode**

**niste prejeli Potisnega obvestila** ampak se vam je na zaslonu prikazala **QR koda**.

Po njeni izbiri se vam bo na vaši mobilni napravi pojavilo **potisno obvestilo**.

Po kliku nanj boste preusmerjeni v bančno aplikacijo, kjer lahko potrdite plačilo. Po izbiri možnosti #withKEY

**Po uspešno izvedeni avtorizaciji plačila se vam bo pojavilo okno s sporočilom, da je bil nakup uspešno opravljen.**

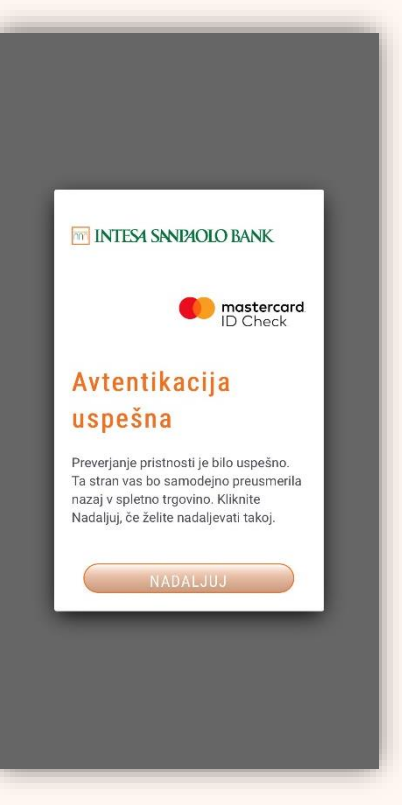

**INTESA SANPAOLO BANK** 

## **Potrjevanje spletnih nakupov z #withKEY**

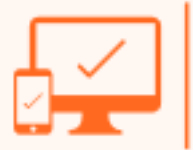

**Spletno plačilo lahko potrdite tudi s skeniranjem QR kode. Po uspešno izvedeni avtorizaciji**

Prekliči X

mastercard

D Check

## Potrditev spletnega plačila

**THE INTESA SANPAOLO BANK** 

Trgovcu Test Test Merchant plačujete znesek 20,30 EUR dne 8.4.2021.

1. Na svoji mobilni napravi odprite #withKEY, ki je del mobilne aplikacije Intesa Sanpaolo Bank Mobile.

2. S pritiskom na "Skeniraj QR kodo", se vam bo odprla kamera s katero poskenirajte prikazano QR kono na zasionu.

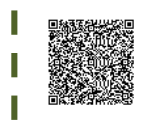

3. Na mobilnem telefonu preverite paziv trgovca in znesek plačila, ter pritisnite, Nadaljuj.

4. Na mobilnem telefonu se vam bo prikazala koda, ki jo vnesite v polje za potrditev spletnega plačila

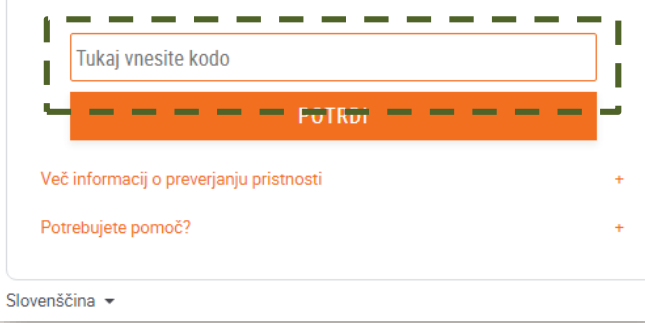

Na svoji mobilni aplikaciji **odprite #withKEY** in s pritiskom na "**Skeniraj QR kodo**" vklopite kamero s katero poskenirate QR kodo, prikazano na zaslonu.

> Po preverbi podatkov o spletnem plačilu na svoji mobilni aplikaciji, se vam bo prikazala **koda** za vnos v zahtevano polje za potrditev spletnega plačila.

**plačila se vam bo pojavilo okno s sporočilom, da je bil nakup uspešno opravljen.**

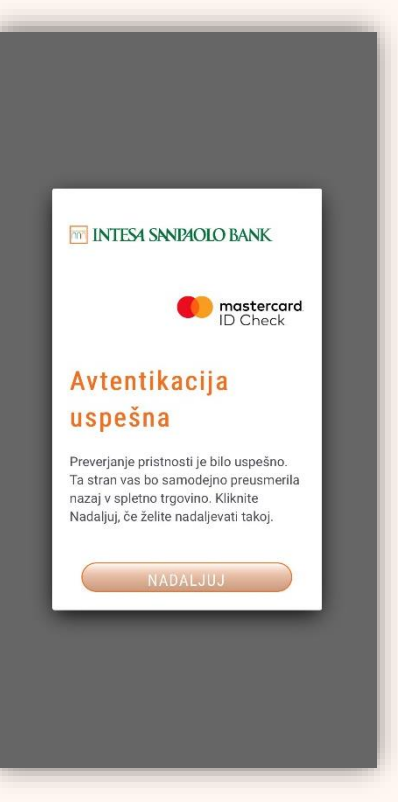

**INTESA SANPAOLO BANK**